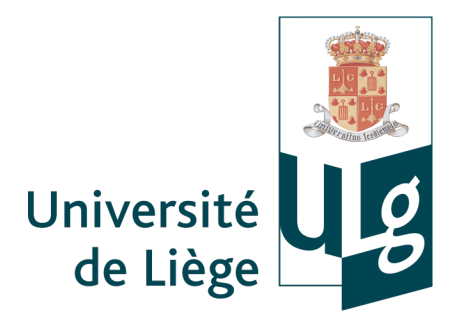

Bibliothèque Léon Graulich Droit, économie, gestion et sciences sociales

Éléments de méthodologie de la recherche documentaire en droit fiscal *à destination des étudiants de la seconde année du Master en droit et du Master complémentaire en droit fiscal (HEC-ULg)*

Année académique 2014-2015

François Desseilles Assistant scientifique fdesseilles@ulg.ac.be Éléments de méthodologie de la recherche documentaire en droit fiscal

#### **I. Accès aux ressources documentaires**

### **A. Sur campus (notamment B31-Sart-Tilman et N1-Louvrex)**

Sauf exception, toutes les bases de données, journaux électroniques, e-books et autres ressources électroniques souscrites par les bibliothèques sont consultables sur le campus à partir de n'importe quel ordinateur, tablette ou téléphone portable connecté au réseau de l'université.

# **B. Hors campus**

*Comment accéder aux ressources documentaires à distance, c'est-à-dire en dehors du campus ?*

Certaines bases de données offrent un accès à distance. Vous pouvez accéder à ces ressources électroniques via un « tunnel applicatif », réservé aux membres de l'université via authentification (identifiant S/U/B\*\*\*\*\*\*/mot de passe ULg).

Pour pouvoir en profiter **deux solutions** s'offrent à vous.

- le logiciel *Network Connect* (solution conseillée)
- la passerelle VPN en ligne (réseau privé virtuel) de l'Université de Liège (solution alternative)
- a) Le logiciel *Network Connect*

• Cette première solution est conseillée.

Elle est avantageuse à tous points de vue :

- pas besoin de s'identifier à nouveau de manière fréquente ou à longueur de temps ;
- pas de copier/coller de liens fastidieux.
- pas de problème de mise à jour du logiciel *Java* ou autres plug-ins (navigateur).
- navigation plus fluide.

• Le logiciel est disponible au **téléchargement** à l'adresse suivante (en bas de page) : http://www.ulg.ac.be/cms/c\_54680/service-vpn [Windows/Apple/Linux/Android]

- Que faire ensuite ?
- **installer** l'application *Network Connect* (uniquement à la première utilisation) *Remarque* : Windows : pour savoir si vous êtes en 32 ou 64 bits : menu Démarrer > Ordinateur > Propriétés système

Pour lancer l'installation :

- Windows : double-cliquez sur le fichier exécutable (.exe) ;
- Mac : ouvrez le fichier .dmg et installez le package ;

Lorsque l'installation est terminée, le programme apparaît dans la liste des programmes installés sur votre ordinateur.

**lancer l'application** Network Connect (à chaque connexion)

- Windows : ouvrez le menu Démarrer, tapez « *Network Connect* » dans barre de recherche des programmes, puis cliquez sur le lien *Network Connect* qui devrait apparaître dans les résultats ;
- Mac : dans Spotlight ou Launchpad, tapez *Network Connect*, puis cliquez sur le lien NetworkConnect qui devrait apparaître dans les résultats.
- Une **fenêtre d'authentification** s'ouvre. Vérifiez que l'URL dans la **barre d'adresse** est bien **https://vpn.gw.ulg.ac.be**, sinon modifiez-la en conséquence.

**Authentifiez-vous** avec votre identifiant (S/U/B\*\*\*\*\*\*) et votre mot de passe ULg.

- Vérifiez que **l'application fonctionne** en vérifiant l'état de l'icône dans la barre des tâches : les **points verts** doivent clignoter.
	- Windows : dans la barre des tâches : les points verts de l'icône doivent clignoter
	- Mac : l'icône *Network Connect* apparaît dans le Dock
- Vous avez désormais accès à toutes nos ressources documentaires électroniques (bases de données, e-journaux, e-books...) comme si vous étiez sur un des campus ULg !

Un tutoriel d'installation est disponible à l'adresse suivante :

http://www.libnet.ulg.ac.be/fr/content/installer-et-activer-le-client-network-connect-en-1-min-30

b) La passerelle VPN

La passerelle VPN n'est présente dans ce guide qu'à titre d'illustration. Son utilisation est beaucoup moins aisée (notamment barre d'adresse spécifique). Elle est néanmoins disponible à l'adresse suivante : https://vpn.gw.ulg.ac.be. Des explications complémentaires sont disponibles à l'adresse internet suivante : http://www.ulg.ac.be/cms/c\_54680/service-vpn.

#### **II. Accès aux bases de données**

 $\bigcap$ 

- 1) Connectez-vous au site internet du réseau des bibliothèques « **Libnet** » à l'adresse : http://www.libnet.ulg.ac.be/
- 2) Sélectionnez « **Explorer nos ressources** » (sur le post-it jaune à droite de la page).
- 3) Dans le **bandeau gauche**, sélectionnez « Droit, criminologie & sciences politiques » ;
- 4) Dans le même bandeau, sélectionnez « Droit fiscal »

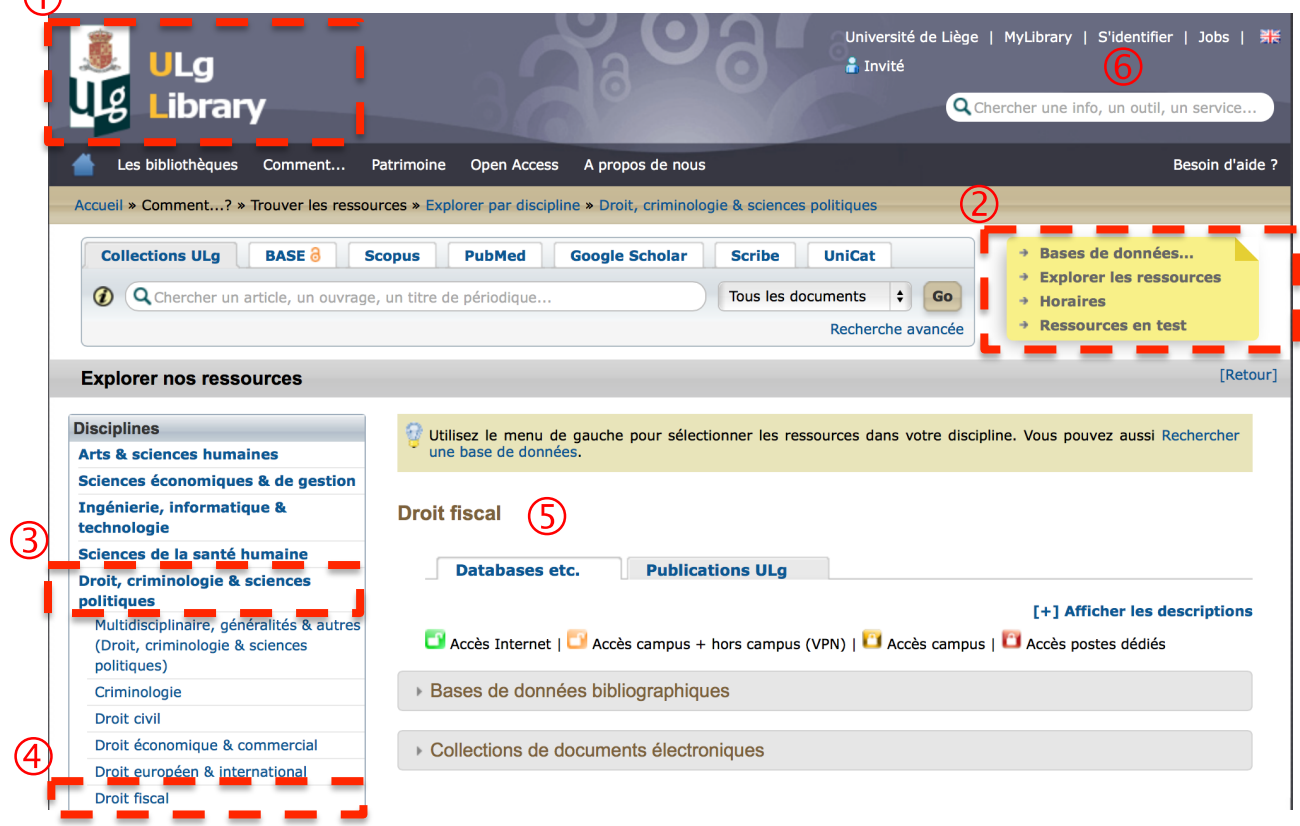

5) Vous arrivez alors sur la page reprenant les différentes bases de données disponibles.

Leur accessibilité est illustrée par un cadenas :

Accès Internet | Naccès campus + hors campus (VPN) | Naccès campus | Naccès postes dédiés

- vert et ouvert : accès Internet
- orange et ouvert : accès campus + hors campus (Network Connect/VPN)
- doré : accès sur campus
- rouge et fermé : accès via postes dédiés

Concernant le cadenas rouge et fermé : il s'agit de ressources spécifiques qui ne sont consultables qu'à partir de certains postes se trouvant en bibliothèque.

6) ATTENTION : n'oubliez pas de vous **identifier** !

# **III. Les principales bases de données (BDD) juridiques**

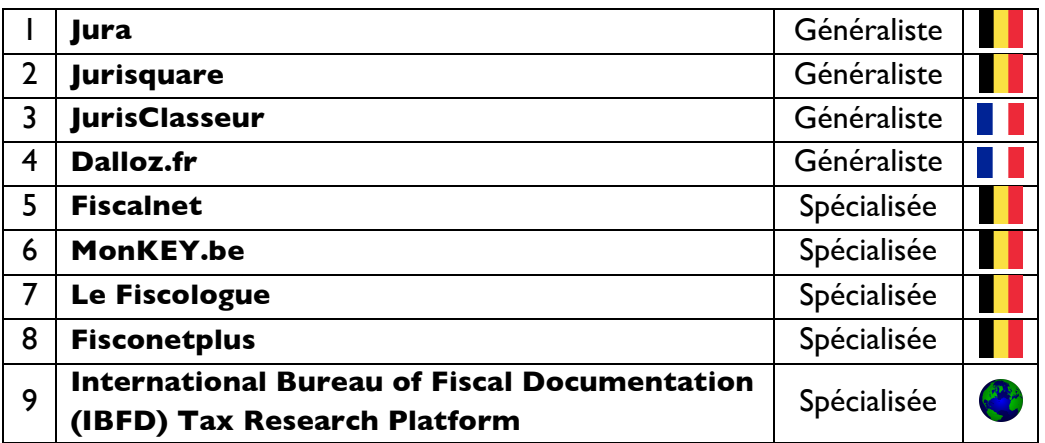

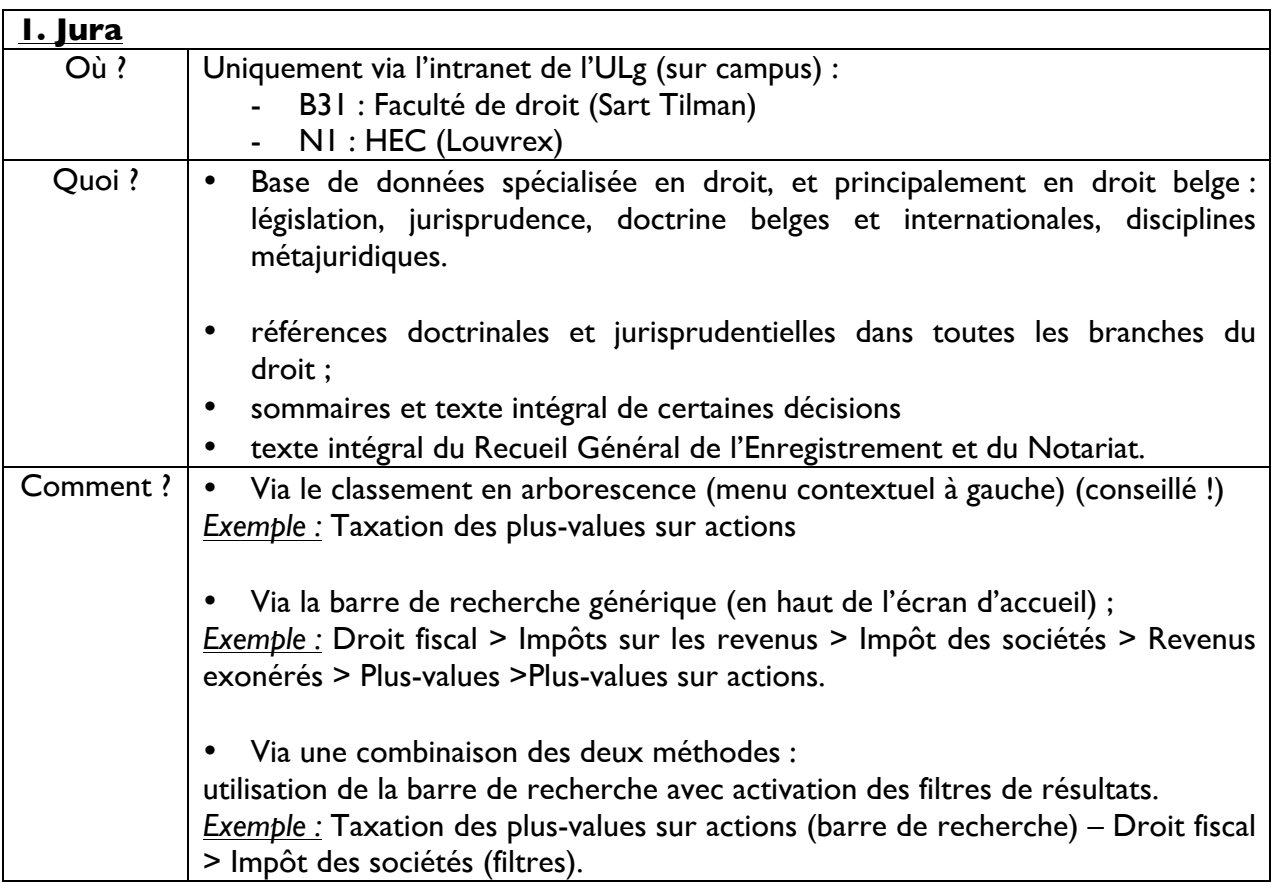

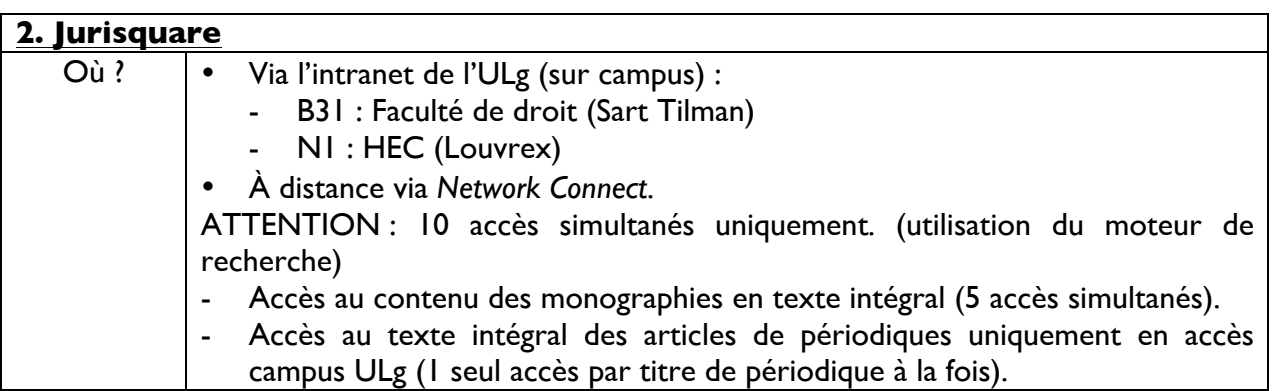

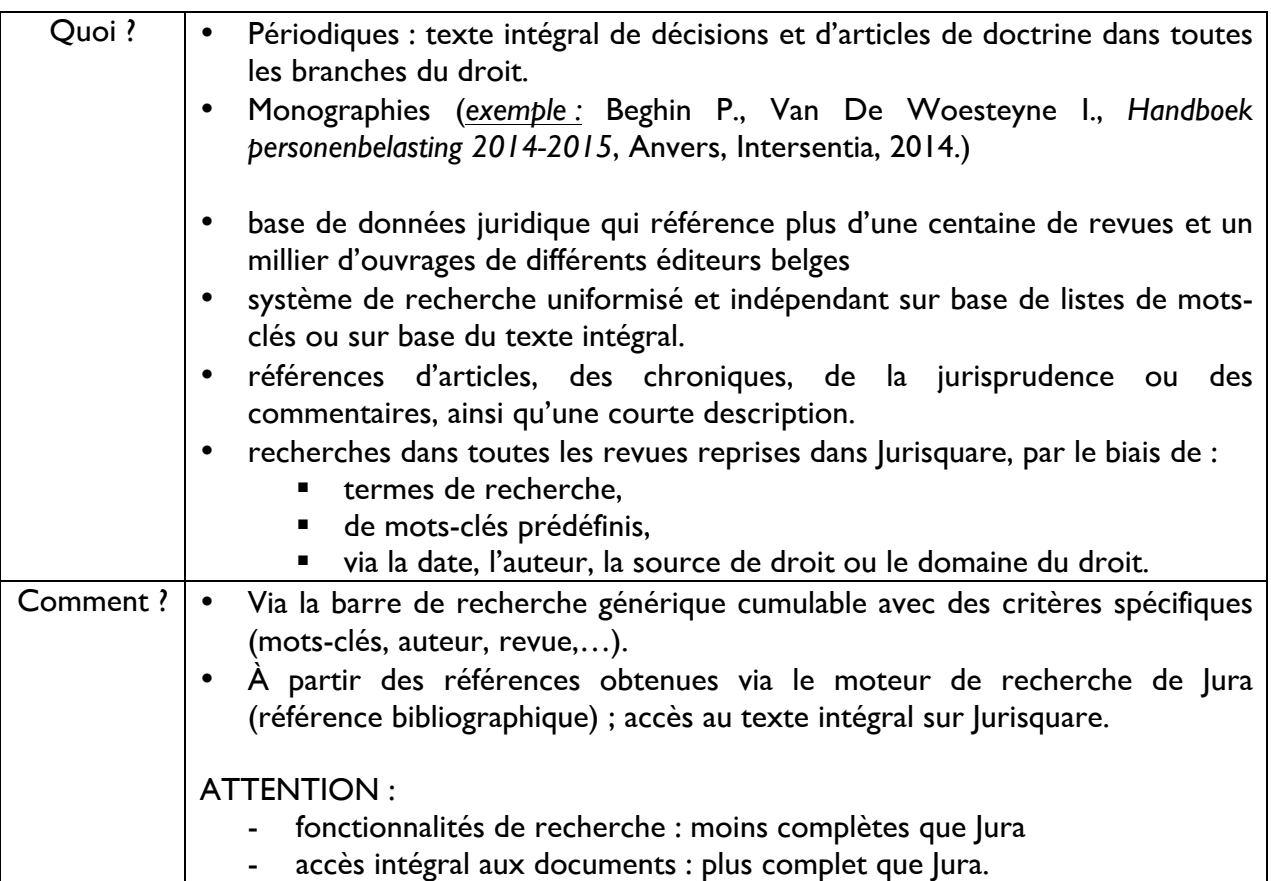

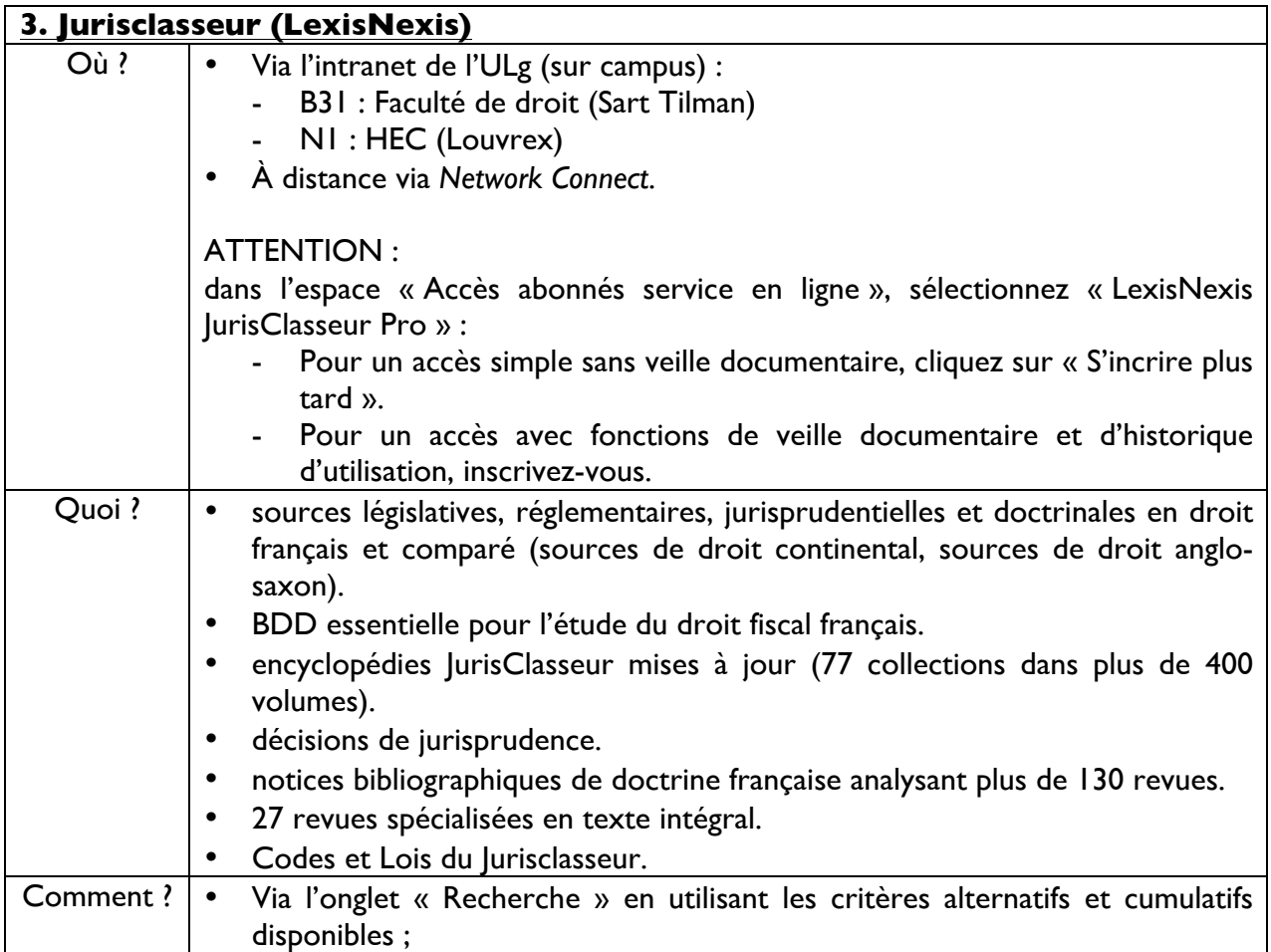

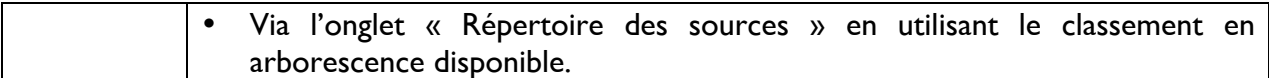

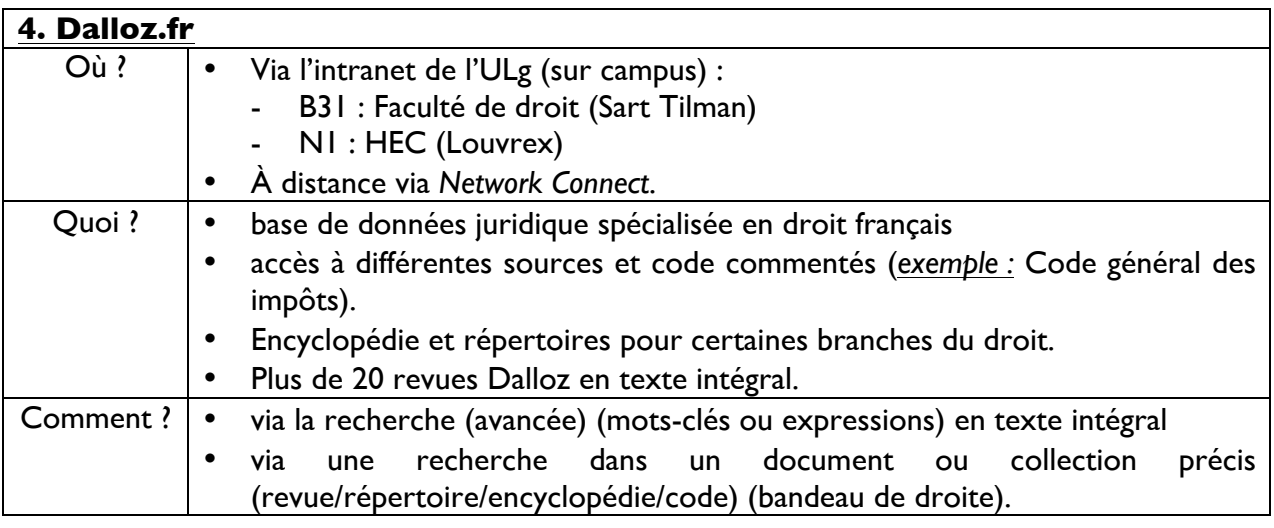

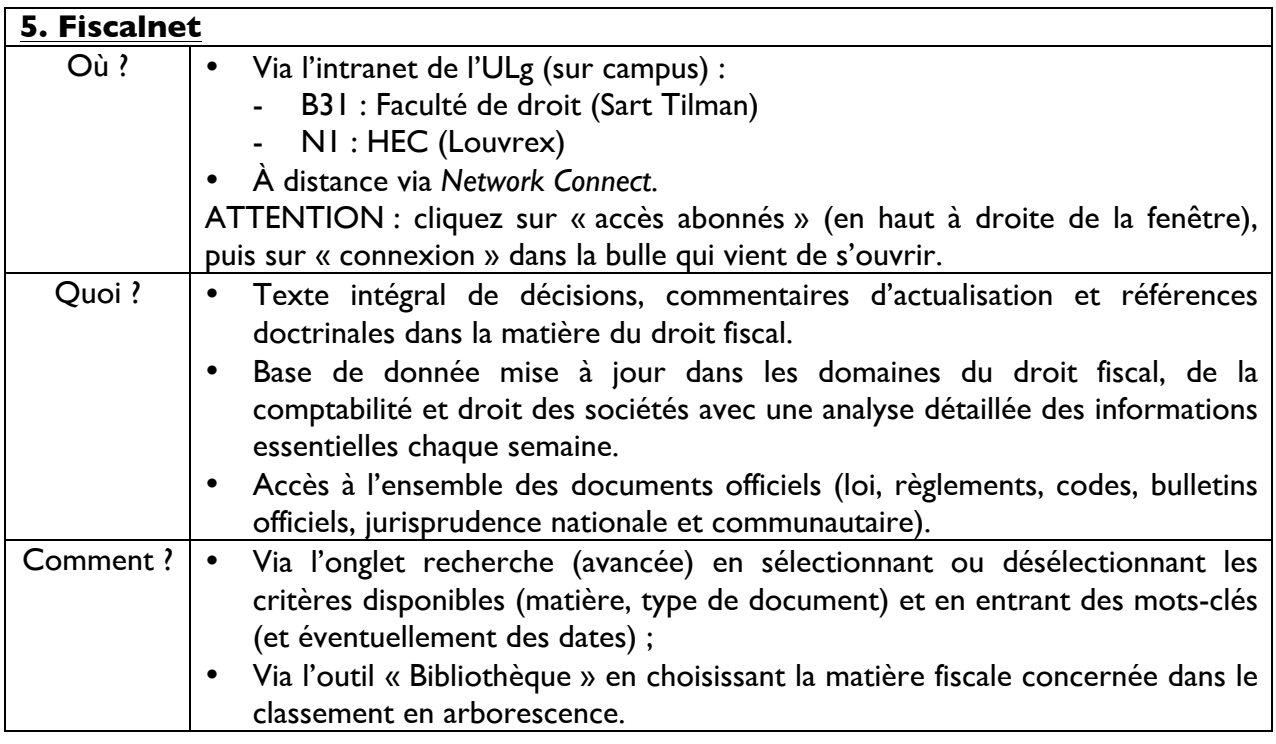

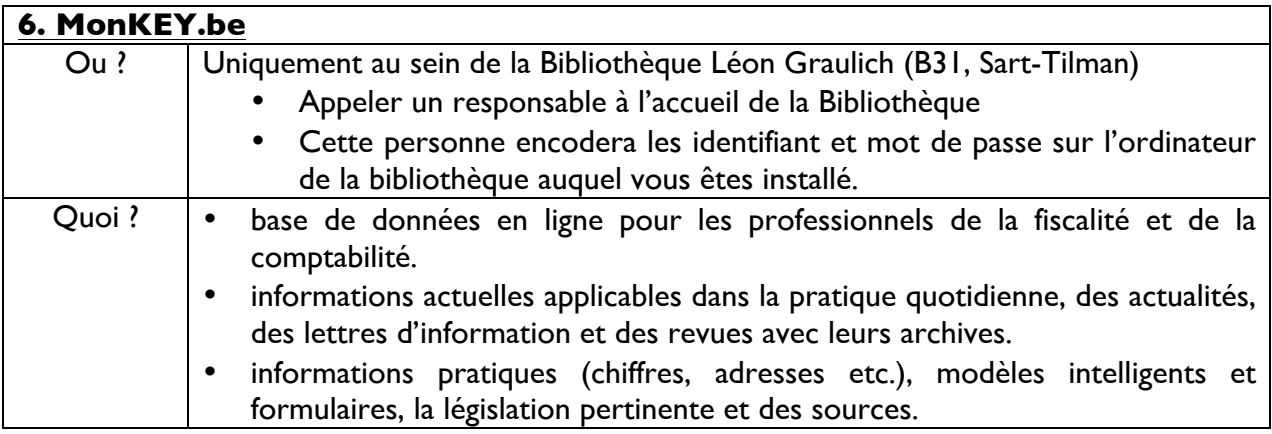

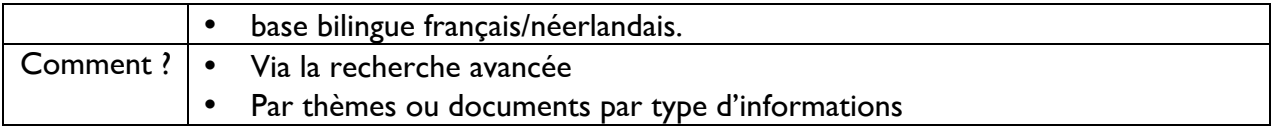

# **7. Le Fiscologue (+ Le Fiscologue international)**

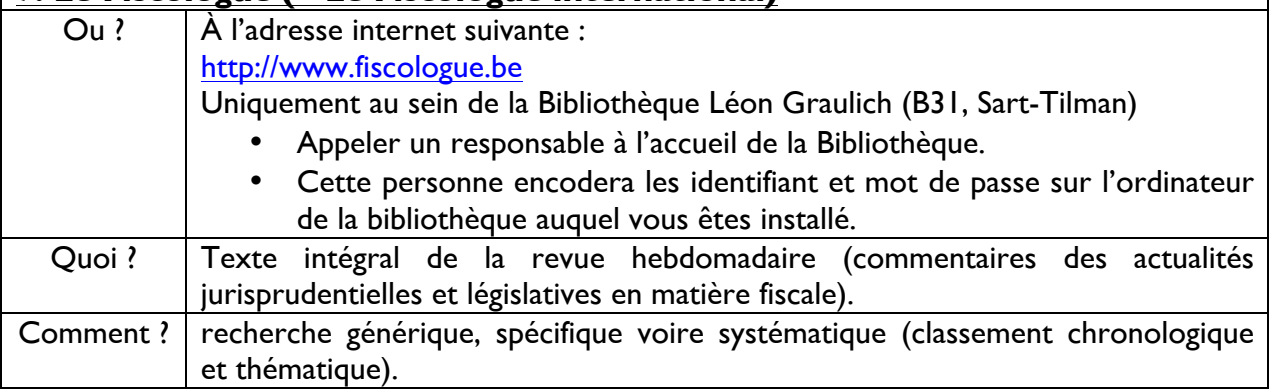

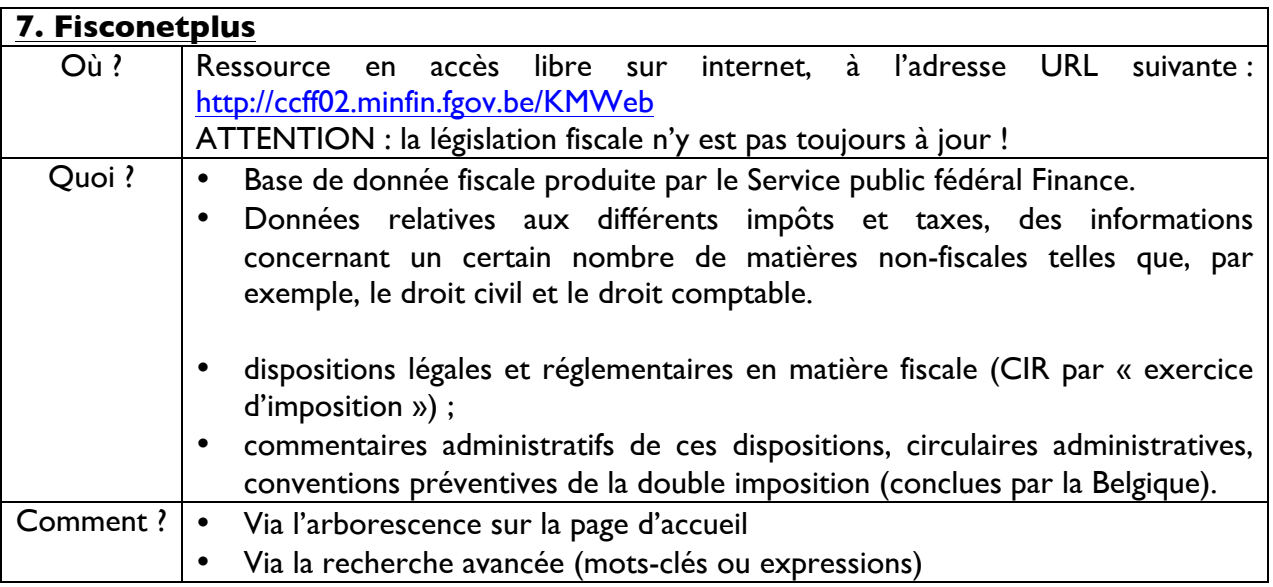

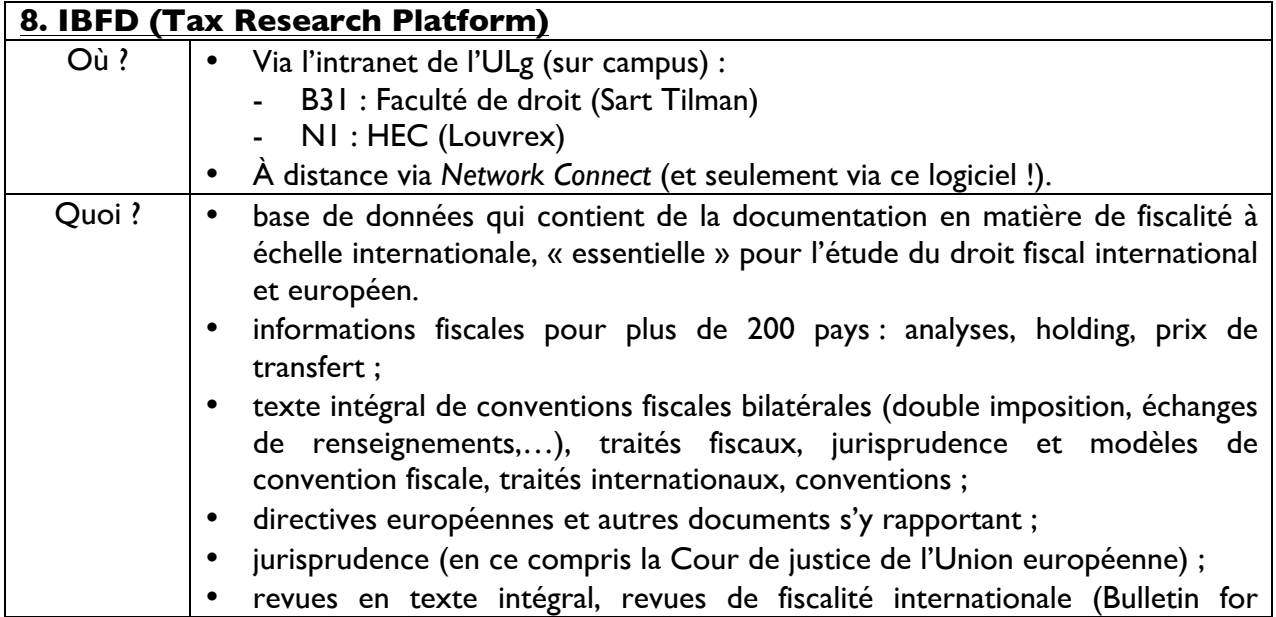

 $\overline{\phantom{a}}$ 

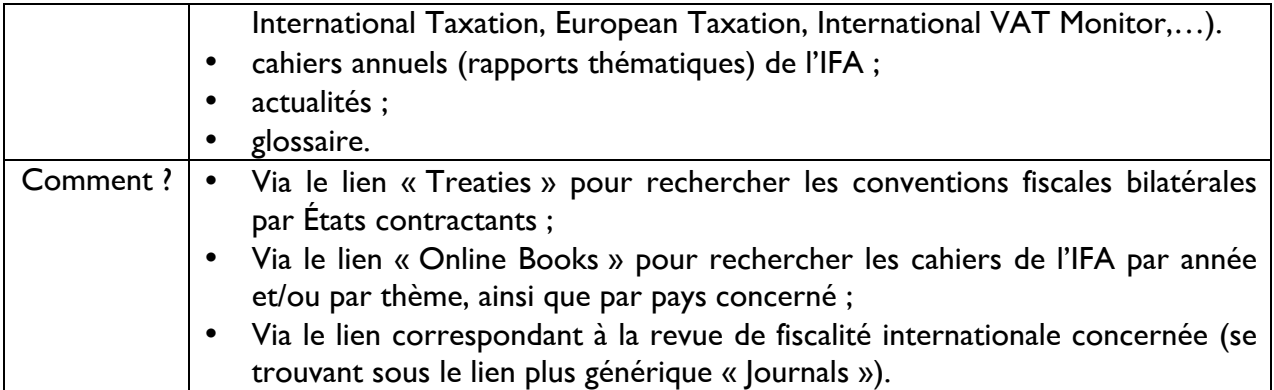

## **IV. Sélection de périodiques de droit fiscal disponibles à la Bibliothèque Léon Graulich (version** *papier + électronique***)**

! via identifiant / mot de passe à demander à l'accueil de la Bibliothèque Graulich (B31, Sart-Tilman)

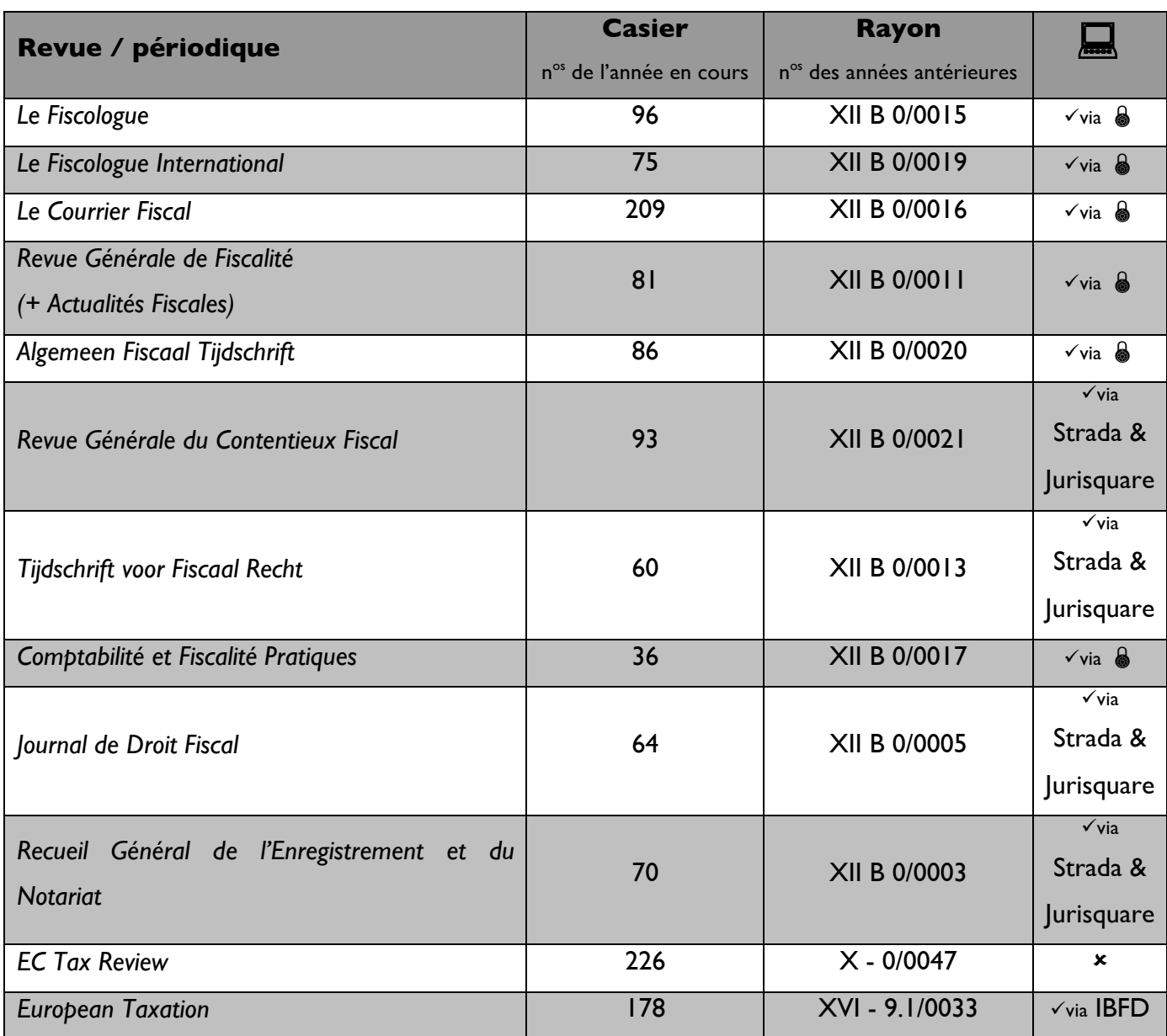